# Battery Producer Supply Reporting Guide

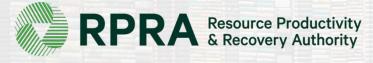

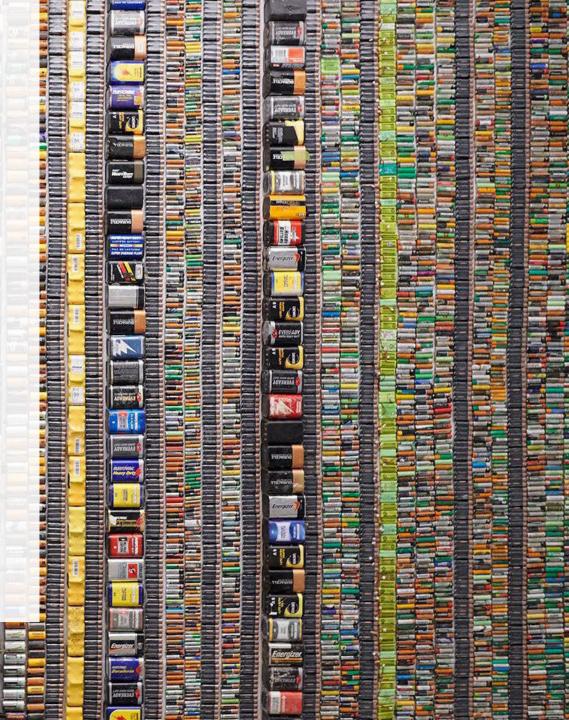

## **Table of Contents**

#### Introduction

- What is battery supply data reporting?
- What data needs to be reported?
- How to log into the Registry
- How to manage contacts on your Registry account

Registry Program Enrollment for New Registrants

#### Supply Reporting

• Step-by step instructions on how to complete the report

How to Manage a PRO

#### **FAQs**

# Introduction

31

## What is battery supply data reporting?

Battery supply data is an annual report that producers with obligations under the <u>Batteries Regulation</u> complete to report on the weight of batteries supplied into Ontario. Single-use battery producers submit data from the previous calendar year and producers of rechargeable batteries submit data from two years prior.

Submitting supply data determines a producers management requirements for the following year.

This guide will assist battery producers with understanding what data they need to report and provide step-by-step instructions on how to complete the report in the Registry.

Further information about the Batteries Regulation can be found on RPRA's website: <u>rpra.ca/programs/batteries/</u>

If you have further questions that are not answered in this guide, please contact the Compliance and Registry Team at <u>registry@rpra.ca</u> or call **1-833-600-0530**.

### What data needs to be reported?

If you are a producer of **single-use batteries**, you are required to report:

- The weight of single-use batteries supplied in Ontario from the previous calendar year
- If applicable, the weight of post-consumer recycled content contained in the batteries supplied in Ontario from the previous calendar year

If you are a producer of **rechargeable batteries**, you are required to report:

- The weight of rechargeable batteries supplied in Ontario from two years prior
- If applicable, the weight of post-consumer recycled content contained in the batteries supplied in Ontario from two years prior

You can use our weight conversion calculator to determine weights, in which case you will need to determine the number of units sold into Ontario. For more information, <u>visit our Battery Verification</u> and Audit Procedure.

## How to log into the Registry as an account admin

The supply data report is completed online through RPRA's Registry.

You can access your Registry account here: registry.rpra.ca

#### Tips for logging into the Registry for the first time:

- If you don't have an account, click "Don't have an Account? Create a new Account"
- The Registry **will not work** with the Internet Explorer web browser. Google Chrome is the recommended web browser to use

#### Tips for logging into an existing Registry account:

- If you already have an existing Tires account, you do not need to create a new one.
  - Simply log into your existing account, which will bring you to the homepage where you will see all programs you are enrolled in
  - If you have forgotten your password, click "Forgot Password" on the login screen and follow the instructions provided

### How to manage contacts on your Registry account

If Primary Contacts will be submitting the Supply Report, Account Admins must add any new, or manage existing, Primary Contacts under the program they wish to give them access to (e.g., permissions to view and complete Reports).

#### To Manage contacts on your Registry account, please see the following steps:

1. Once you are logged into your account, click on the drop-down arrow in the top right corner and select **Manage Users** as shown below.

|                                                                                 |                              | Fake Account V Logout |
|---------------------------------------------------------------------------------|------------------------------|-----------------------|
|                                                                                 |                              | My Profile            |
| SUB Batteries Batteries Homepage                                                | Registration #:00008800      | Change Password       |
|                                                                                 | Batteries<br>Switch Programs | My Business Profile   |
| An asterisk (*) indicates that you have incomplete items to address in the tab. |                              | Manage Users          |
| Producer * PRO Status Add Roles                                                 |                              |                       |
|                                                                                 |                              |                       |

# How to manage contacts on your Registry account cont.

- 1. Under Actions, click Manage to update preferences of existing users
- 2. Click Add New User to add an additional user to your account

| Back to Dashboard |                |           |            |                | Manage Users           |
|-------------------|----------------|-----------|------------|----------------|------------------------|
| Manage Users      |                |           |            |                | Email<br>fake@email.co |
| Batteries         |                |           |            |                | First Name<br>Fake     |
| Primary User      | : Fake Account |           |            |                | Job Title              |
|                   |                |           |            |                | Owner                  |
| Active Users      |                |           |            |                | Business Phon          |
|                   |                | _         |            |                | 2343434343             |
| User 🔺            | Email          | Program   | Last Login | Action         | Mobile Phone           |
|                   | <i></i>        | -         |            |                | 3243243243             |
| Fake Contact      | fake@email.com | Batteries |            | Manage Disable | 2<br>Program           |
|                   |                |           |            |                | Batteries              |
|                   |                |           |            | Add New User   |                        |
|                   |                |           |            |                | Batteries              |

- 3. To give reporting abilities to a **Primary** or **Secondary** contact, select the program from the drop-down that you would like to grant the user access to
- 4. Check the box to authorize the user
- 5. Click Save

| Email                    |                                                           |
|--------------------------|-----------------------------------------------------------|
| fake@email.com           |                                                           |
| First Name               | Last Name                                                 |
| Fake                     | Contact                                                   |
| lob Title                |                                                           |
| Owner                    |                                                           |
| Business Phone Number    | Phone Extension                                           |
| 2343434343               |                                                           |
| Mobile Phone Number      |                                                           |
| 3243243243               | 3                                                         |
| Program                  | User Access Level 🔕                                       |
| Batteries                | : <ul> <li>Primary O Secondary</li> </ul>                 |
|                          | A Saving will replace the<br>current Primary Fake Account |
| Batteries<br>ITTAV       | Current Frimary Fake Account                              |
| C Add Another Program    |                                                           |
|                          |                                                           |
|                          | er to create/modify data.                                 |
| hereby authorize this us |                                                           |

# Registry Program Enrollment for New Registrants

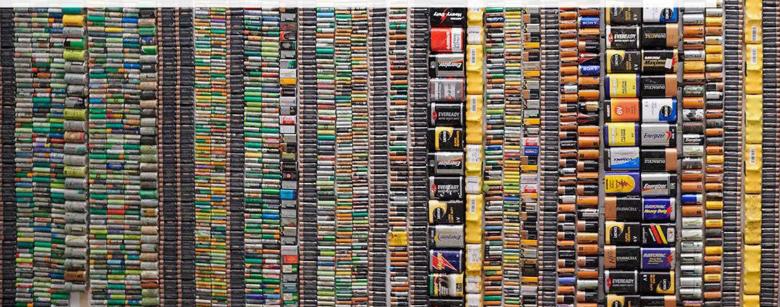

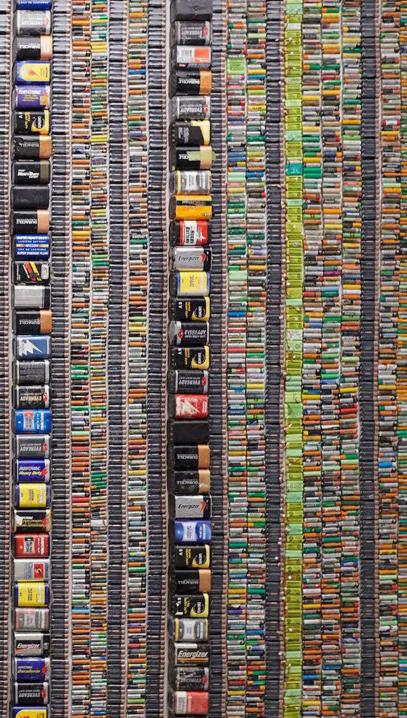

## How to enroll in the batteries program as a new registrant

- 1. After you log into the **Registry**, you will land on the **Programs** screen. This screen will show all programs available to register in
- 2. Click Batteries
- 3. Select the **Producer** role and the year that you began marketing batteries
  - Selecting from this drop-down list will determine if you are required to report on previous years, in addition to the current year
- 4. Confirm the role you have selected is correct
- 5. Click Done

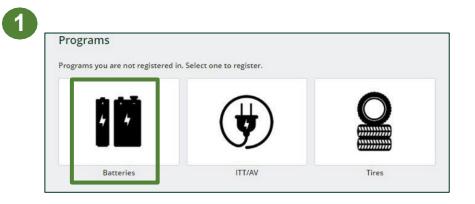

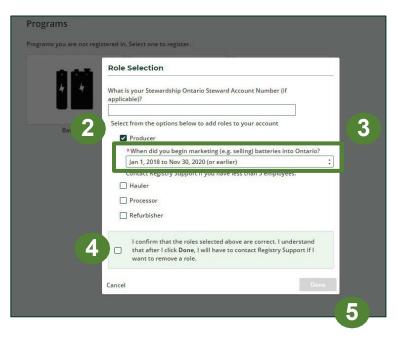

# **Supply Reporting**

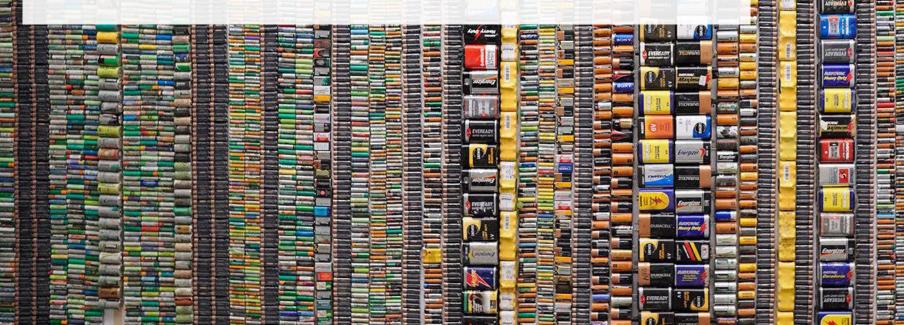

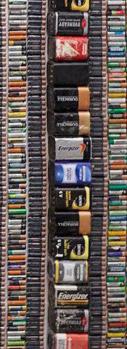

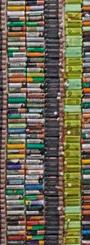

#### Supply report Starting your report

- 1. On the **Batteries** homepage, you will be able to see all reports that require action
- 2. Reports must be completed in chronological order
  - If you select the current year (e.g., 2021) and have an overdue report for 2020, you will get an error message

| Batteries Homepage                                            |                                                               |                    | Registration #:0<br>Batteries<br>Switch P | s |
|---------------------------------------------------------------|---------------------------------------------------------------|--------------------|-------------------------------------------|---|
| An asterisk (*) indicates the Producer * PRO Status Add Roles | at you have incomplete items to a                             | ddress in the tab. |                                           |   |
|                                                               |                                                               |                    |                                           | _ |
| Batteries<br>Report <b>v</b>                                  | Status                                                        | Last Updated By    | Action                                    |   |
|                                                               | <b>Status</b><br><b>Not Started</b><br>Due Date: Sep 30, 2021 | Last Updated By    | Action<br>Start                           |   |

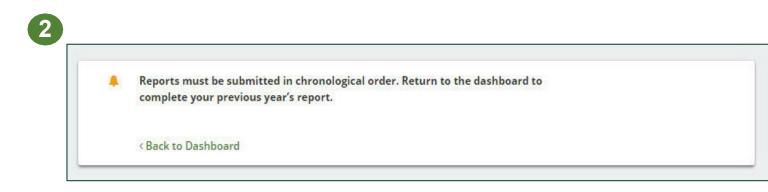

#### Supply report Starting your report

- 1. Under Action, click **Start** on the earliest required report
- 2. A window about submitting false or misleading information will then pop up, click **Proceed**

| atteries Homepage                    |                                                  |                    | Registration #:00009059<br>Batteries<br>Switch Programs |              |                                                        |                                      |        |
|--------------------------------------|--------------------------------------------------|--------------------|---------------------------------------------------------|--------------|--------------------------------------------------------|--------------------------------------|--------|
| An asterisk (*) indicates th         | at you have incomp <mark>l</mark> ete items to a | ddress in the tab. |                                                         |              |                                                        |                                      |        |
| Batteries                            | Status                                           | Last Updated By    | Action                                                  |              |                                                        |                                      |        |
| 2021 Batteries Supply Report         | Not Started<br>Due Date: Sep 30, 2021            |                    | Start                                                   |              | Status                                                 | Last Updated By                      | Action |
| 2020 Batteries Supply Report         | Not Started<br>Due Date: Jan 30, 2020            |                    | Start                                                   | ' Supply Rep | Attention<br>It is an offence if you submit false or n | icloading information to the Authori | tart   |
| eed help? Search our Registry Help 8 | <b>Support.</b> Can't find an answer             | ? Contact Us       |                                                         | ' Supply Rep | Cancel                                                 | Proceed                              | tart   |

#### Supply report Entering your supply data

 On the Batteries Supply Report screen, enter in your supply data for each applicable report.
 \* see <u>slide 5</u> for which data needs to be reported

Click **Open** to use our weight conversion factor to determine weights
 \* see slide 5 for more details

3. Click Save & Next

| Batteries Limited   |                                                               |                                                              |                            |
|---------------------|---------------------------------------------------------------|--------------------------------------------------------------|----------------------------|
| 2021 Batteries      | Supply Report                                                 |                                                              |                            |
|                     | ck Save & Next to move to the next reporting screen. Click    |                                                              |                            |
|                     | e previous reporting screen. You will be able to view your    |                                                              |                            |
|                     | rements and minimum management requirements before            |                                                              |                            |
| onfirming payment.  |                                                               |                                                              |                            |
|                     | · · · · · · · · · · · · · · · · · · ·                         |                                                              |                            |
| Supply Data         |                                                               | y                                                            |                            |
|                     |                                                               |                                                              |                            |
| 2018 <b>2019</b>    | 2020                                                          |                                                              |                            |
|                     |                                                               |                                                              |                            |
| Single-use Ba       | tteries                                                       |                                                              |                            |
| <u> </u>            | our conversion tool to calculate the weight of Open           | 2                                                            |                            |
| batteries from the  | number of units supplied.                                     |                                                              |                            |
|                     | Weight From                                                   |                                                              |                            |
| Weight (in kg)      | Conversion Tool                                               | Weight Conversion Tool - Single-use Batte                    | ries 2020                  |
|                     |                                                               | Battery Category                                             | Units Conversion<br>Factor |
| 1,000               | 0 1,000                                                       | 1 - Alkaline Manganese - Button Cell<br>Single Use Batteries | 0 × 0.0015 kg              |
|                     |                                                               | 2 - Zinc-air - Button Cell                                   | 0 × 0.0026 kg              |
| This data cannot be | e edited because it was submitted as part of a previous       | 3 - Silver Oxide - Button Cell<br>Single Use Batteries       | 0 × 0.0023 kg              |
| report.             |                                                               | 4 - Lithium - Button Cell<br>Single Use Batteries            | 0 × 0.0026 kg              |
|                     | /                                                             | 5 - Lithium - AA<br>Single Use Batteries                     | 0 × 0.0145 kg              |
| Rechargeable        | Batteries                                                     | 6 - Lithium - AAA<br>Single Use Batteries                    | 0 × 0.0076 kg              |
|                     | our conversion tool to calculate the weight of Open           | 7 - Lithium - Primary<br>Single Use Batteries                | 0 × 0.01 kg                |
| batteries from the  | number of units supplied.                                     | 8 - Zinc-carbon - 6V oblong lantern<br>Single Use Batteries  | 0 × 1.27 kg                |
|                     | Weight From                                                   | 9 - Zinc-carbon - 6V square lantern<br>Single Use Batteries  | 0 × 0.6 kg                 |
| Weight (in kg)      | Conversion Tool                                               | 10 - Zinc carbon - 9V<br>Single Use Batteries                | 0 × 0.0375 kg              |
|                     |                                                               | 11 - Zinc carbon - D<br>Single Use Batteries                 | 0 × 0.0945 kg              |
| 0                   | 0                                                             | 12 - Zinc carbon - C<br>Single Use Batteries                 | 0 × 0.0483 kg              |
| ☐ None Supplie      | d this vear Clear Form                                        | 13 - Zinc carbon - AA<br>Single Use Batteries                | 0 × 0.017 kg               |
|                     | clear Form                                                    | 14 - Zinc-carbon - AAA<br>Single Use Batteries               | 0 × 0.0097 kg              |
|                     |                                                               | 15 - Alkaline Manganese - AAA<br>Single Use Batteries        | 0 × 0.0112 kg              |
|                     | er the actual weight or your own calculated weight of         | 16 - Alkaline Manganese - AA<br>Single Use Batteries         | 0 × 0.0234 kg              |
|                     | eight (in kg) box. Provide the details of the method used to  |                                                              |                            |
| calculate the weig  | ht of batteries if not using the Weight Conversion Tool (max. |                                                              |                            |
| 250 characters)     |                                                               |                                                              |                            |
| 250 characters).    |                                                               |                                                              |                            |
| 250 characters).    |                                                               |                                                              |                            |
| 250 characters).    |                                                               |                                                              |                            |
| 250 characters).    |                                                               | 3                                                            |                            |
| 250 characters).    | inue to next year Previous Save & Next                        | 3                                                            |                            |

#### Supply report Management reduction

After saving the **Supply Data**, the report will navigate to the **Mgmt**. **Reduction** tab.

- 1. Click yes or no if your batteries contain recycled content
  - If no, the weight fields will be greyed out with a value of '0'
- 2. If you clicked **yes**, enter the weight of recycled content by year and battery category
- 3. Click Save & Next

Note: if there was any data on recycled content input into a previous year's report, it will show up on the **Summary** with a green lock icon beside it as it can not be edited

 Any recycled content amount exceeding more than 50% of the supply data, will be ignored and will not count towards reducing a producers management requirement

| onfirming paym | n requirements and m<br>nent. | 0         |                 | ole to view your<br>irements before |
|----------------|-------------------------------|-----------|-----------------|-------------------------------------|
| Supply Da      | ta 🔷 Mgmt. Redu               | iction    | Brand Supply    | Confirm a                           |
| Managemen      | t Reduction                   |           |                 |                                     |
| Recycled       | Content                       |           |                 |                                     |
| *Did your b    | atteries contain post         | -consumer | recycled conter | nt?                                 |
| Yes            |                               |           |                 |                                     |

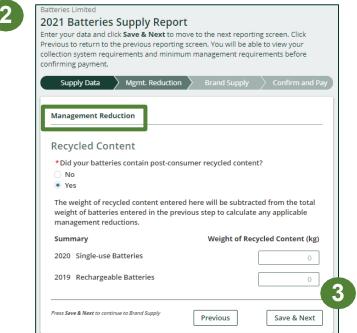

#### Supply report Brand supply

Next, you will be prompted to enter **Brand** data for the batteries that you supplied

- 1. In the **search bar**, enter in the name of the brand(s)
  - Type any alphanumeric values into the search bar to find the appropriate brand(s)
- 2. If you are not able to find the names of the brand(s) of batteries supplied, you will add it in manually into the **open text field** at the bottom of the screen
- 3. Click Save & Next

Note: brands you selected in the current year will automatically populate under the **Selected Brands** list for future reports

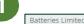

#### 2021 Batteries Supply Report

Enter your data and click **Save & Next** to move to the next reporting screen. Click Previous to return to the previous reporting screen. You will be able to view your collection system requirements and minimum management requirements before confirming payment.

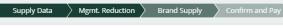

#### Add Brands

Enter all brands that you included in your supply regardless of why you are the producer for them (e.g., importer or brand holder). If you supply a large number of brands (more than 25) you can contact Registry Support to obtain an excel template to fill out instead.

| Search Brands | Q Enter sea  | rch terms here |                      |
|---------------|--------------|----------------|----------------------|
| Name          |              |                | Action               |
| 24/7 life     |              |                | Add                  |
| ABS           |              |                | Add                  |
| AC Delco      |              |                | Add                  |
| Ace           |              |                | Add                  |
| Adreama       |              |                | Add                  |
| 5+ <          | Page 1 of 27 | >              | 5 entries per page 🔻 |

| Name                                                 | Action                    |
|------------------------------------------------------|---------------------------|
| Kirkland                                             | Remove                    |
| Electra Glide                                        | Remove                    |
| Eggtronic                                            | Remove                    |
| If you cannot find brands you supplied in the search | able list, add them here. |
|                                                      |                           |
|                                                      |                           |

#### Supply report Summary review

- 1. When reviewing **Supply Report** data, you can edit before submitting
- 2. In the top left, you will see your **minimum management requirements** for the following year. This information will also be used to calculate whether you are a large or small battery producer for the purpose of submitting a Supply Data Verification Report in the next reporting cycle. Review the <u>Batteries and</u> <u>ITT/AV Supply Data Verification Procedure</u> to determine if you are a small or large producer.
- 3. Toggle between reporting years
  - Any year with a green check mark beside it can still be edited
  - Any year with a **green lock icon** will be read-only

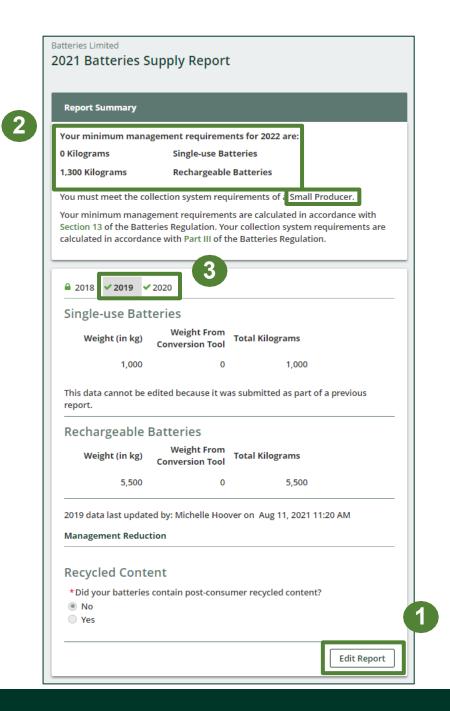

#### Supply report Upload Verification Report

Starting in 2023, only large producers are required to submit a Verification Report.

- 1. Click the upload field to attach **a pdf** or **an image** to proceed to payment processing
- 2. Once the Verification Report is submitted, the Select Payment Method button will be highlighted in green
  - Clicking this button will take you to a dropdown menu of payment methods to complete the transaction

| Report Status<br>In Progress |
|------------------------------|
| Submit Report                |
| Upload Verification Report   |
| Upload                       |
| Registry Fee Payment 🕕       |
| \$122.40                     |
| Select Payment Method        |

#### Supply report Payment submission

Before submitting the report, you will need to select and submit payment for the **Registry Fee**. This amount has been calculated in the system based on the supply data you have provided.

- 1. Click select payment method
- 2. Click from the drop-down menu for your preferred method
  - If you choose any payment option other than credit card and bank withdrawal, you will receive an email with instructions on how to submit payment
- 3. Click Submit
  - Once the payment is submitted, the Report Status will change to Submitted and will provide a summary

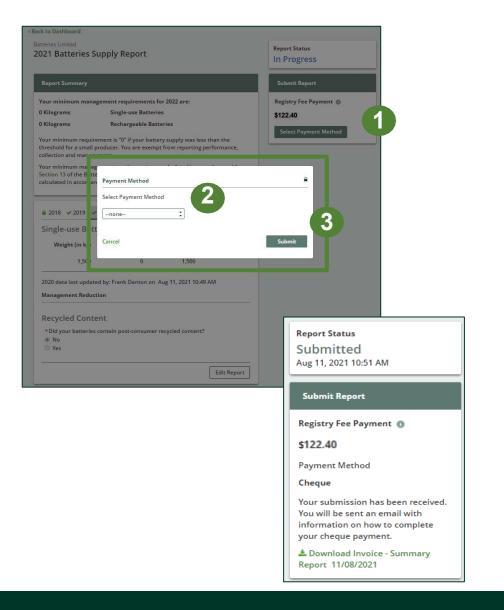

#### Supply report Submitted

On the Batteries homepage, you can view and download your submitted reports and invoices.

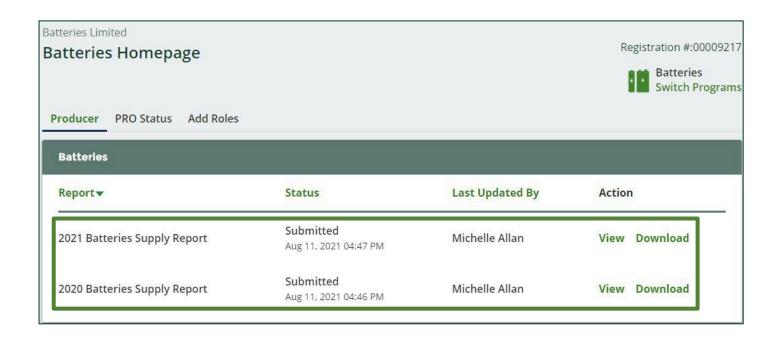

# How to Manage a PRO

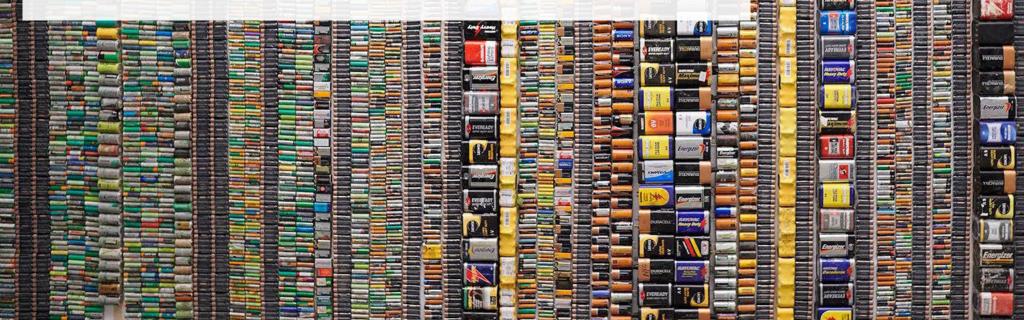

#### Managing a PRO Reporting responsibility selection

As a Producer, you can **add a PRO** to report on your behalf.

- 1. This PRO will either be responsible for **all or part of your report**
- 2. You will select the **year of service start and end date**. Once you have added them, the PRO will see the reports they are required to complete
- 3. To add additional PROs, click Add PRO

Note: only Account Admins can select PROs

|                           |                                                          | -                                                        |                                                            |                                                                                 |
|---------------------------|----------------------------------------------------------|----------------------------------------------------------|------------------------------------------------------------|---------------------------------------------------------------------------------|
| Producer                  |                                                          |                                                          | Responsible for<br>Performance Report                      | Responsible for<br>Collection and<br>Management Report                          |
| Bose Limited              |                                                          |                                                          | Reports in part 🛟                                          | Reports in part                                                                 |
|                           | s that will be reporting c<br>management, select "Re     |                                                          | have multiple PROs reportin<br>he dropdown list.           | g your performance or                                                           |
|                           |                                                          |                                                          |                                                            | g your performance or<br>Responsible for<br>Collection and<br>Management Report |
| collection and            | management, select "Re<br>Service Start                  | ports in part" from t                                    | he dropdown list.<br>Responsible for                       | Responsible for<br>Collection and<br>Management Report                          |
| collection and PRO<br>ERS | management, select "Re<br>Service Start<br>Date <b>o</b> | ports in part" from t<br>Service Stop<br>Date <b>(</b> ) | he dropdown list.<br>Responsible for<br>Performance Report | Responsible for<br>Collection and<br>Management Report                          |

# FAQs

2 21 1ha

# **Frequently Asked Questions**

- 1. I do not know my actual weights can I use the weight conversion table?
  - Yes. You can use our weight conversion calculator to determine weights, in which case you will need to determine the number of units sold into Ontario. For more information, visit our <u>Battery Verification and Audit Procedure</u>.
- 2. How do I view my management requirement?
  - To view your minimum management requirement, follow these steps:
    - 1. Go to your Dashboard
    - 2. Under Action, click View for the report year you'd like to see
    - 3. Under Report Summary, you will see your minimum management requirement

# **Frequently Asked Questions cont.**

3. For annual Supply Data Verification Reporting, how do I know if I am a small or large battery producer?

For the purposes of battery supply data verification:

- "Large single-use battery producer" means a battery producer with a minimum management requirement greater than or equal to 50,000 kilograms of single-use batteries in the previous calendar year.
- "Large rechargeable battery producer" means a battery producer with a minimum management requirement greater than or equal to 5,000 kilograms of rechargeable batteries in the previous calendar year.

Beginning in 2023, only large producers are required to submit a Supply Data Verification Report. Small producers will no longer be required to submit a verification report but will be subject to inspections. Review the <u>Batteries and ITT/AV Supply Data Verification Procedure</u> for more information.